## **First-time Navigation:**

**Please make sure you are signed in using VPN. If you do not have VPN, please reach out to Helpdesk@untdallas.edu**

1. Go to **UNT System Employee Self Service** and sign in

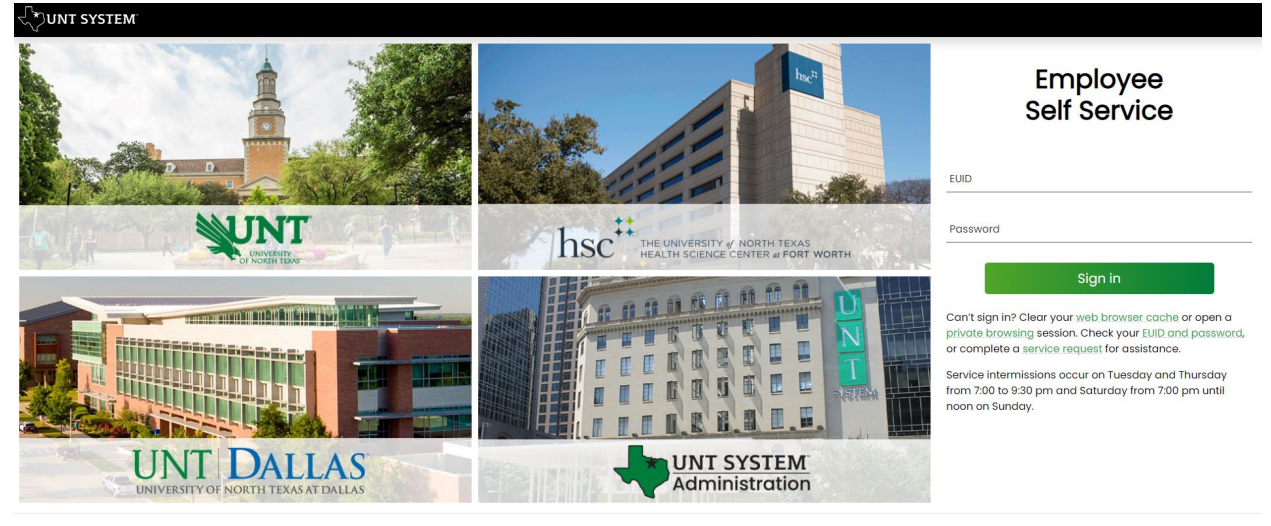

Last update: April 27, 2021 - Page corrections to: Webmay<br>Copyright © 2021 University of North Texas System

2. From the Employee Self Service Home Page find EIS links.

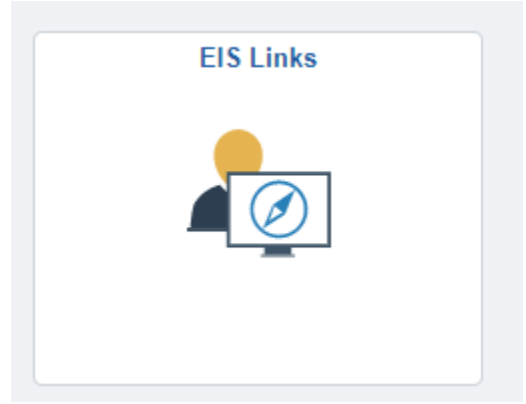

## **Grants WorkCenter-PI Dashboard Procedures UNT Dallas new Fluid pages draft**

3. Click "Log in to FS" (Financial Systems)

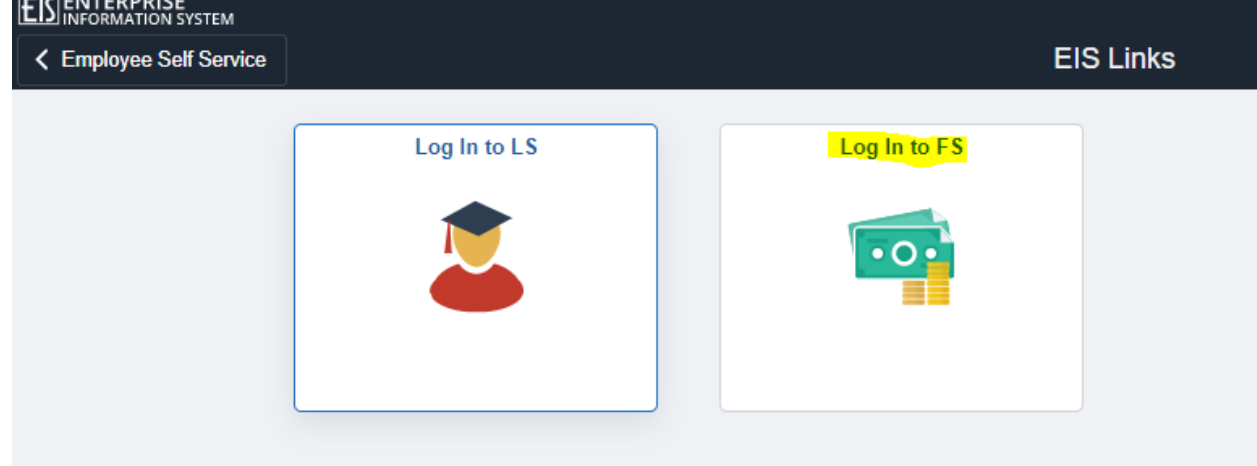

4. Bookmark this page in your browser for future reference so you can go straight to the "FS" website when you sign in next time.

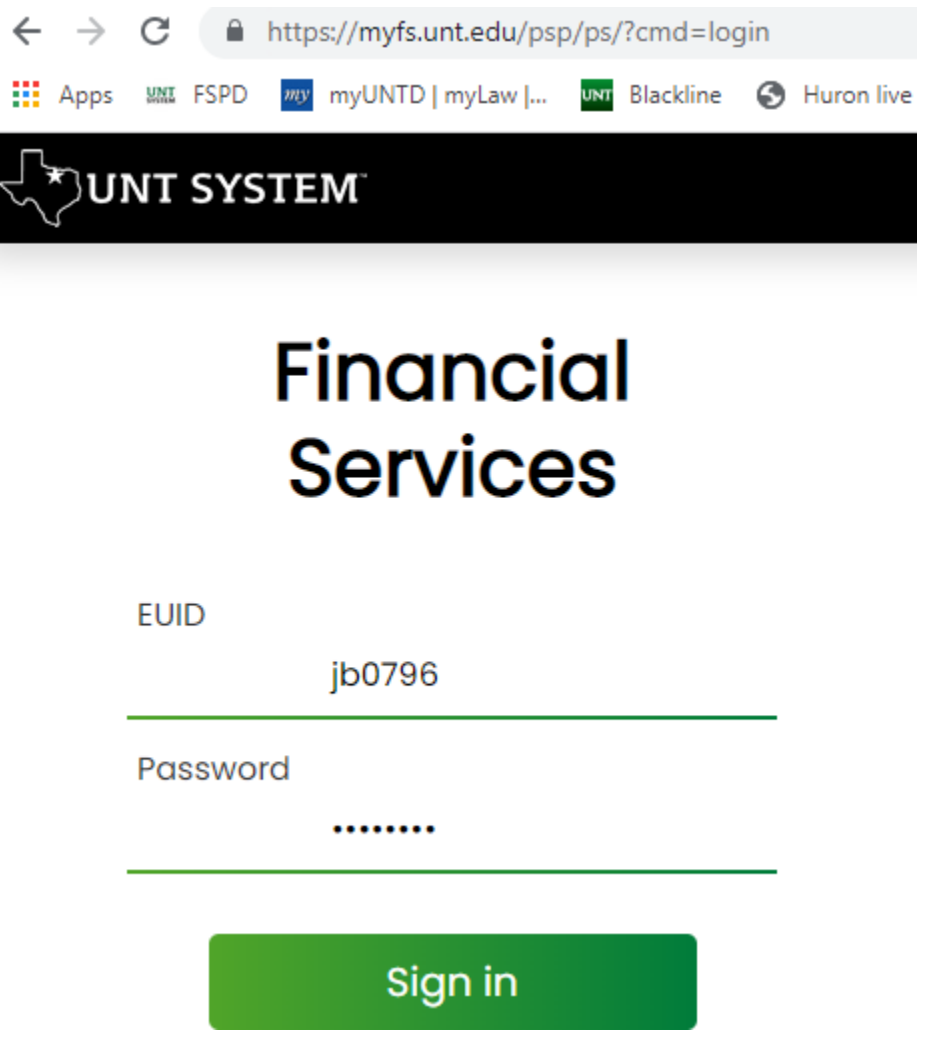

6. From the Employee Self Service Home Page in the Financial Systems environment "FS" click on the drop down arrow to locate Grants Management.(highlighted below)

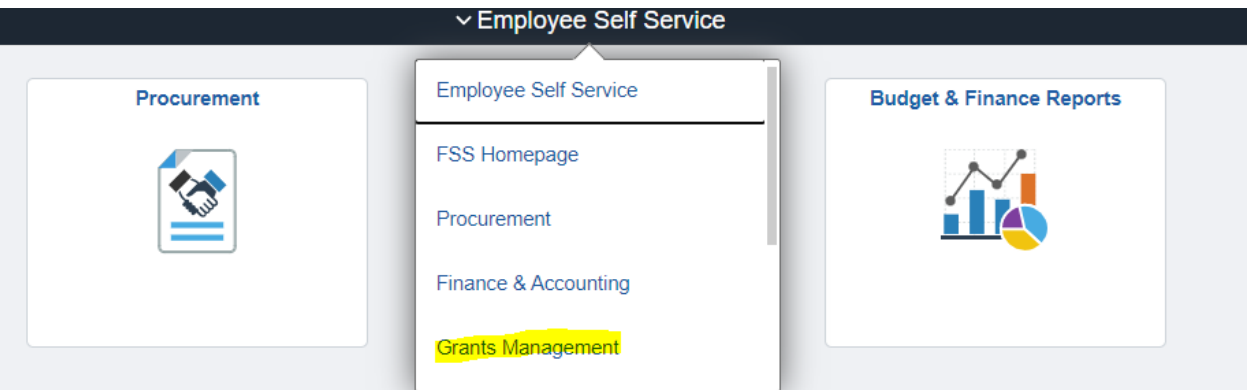

7. From the Grants Management Home Page click on Grants WorkCenter.(highlighted below) $\vee$  Grants Management

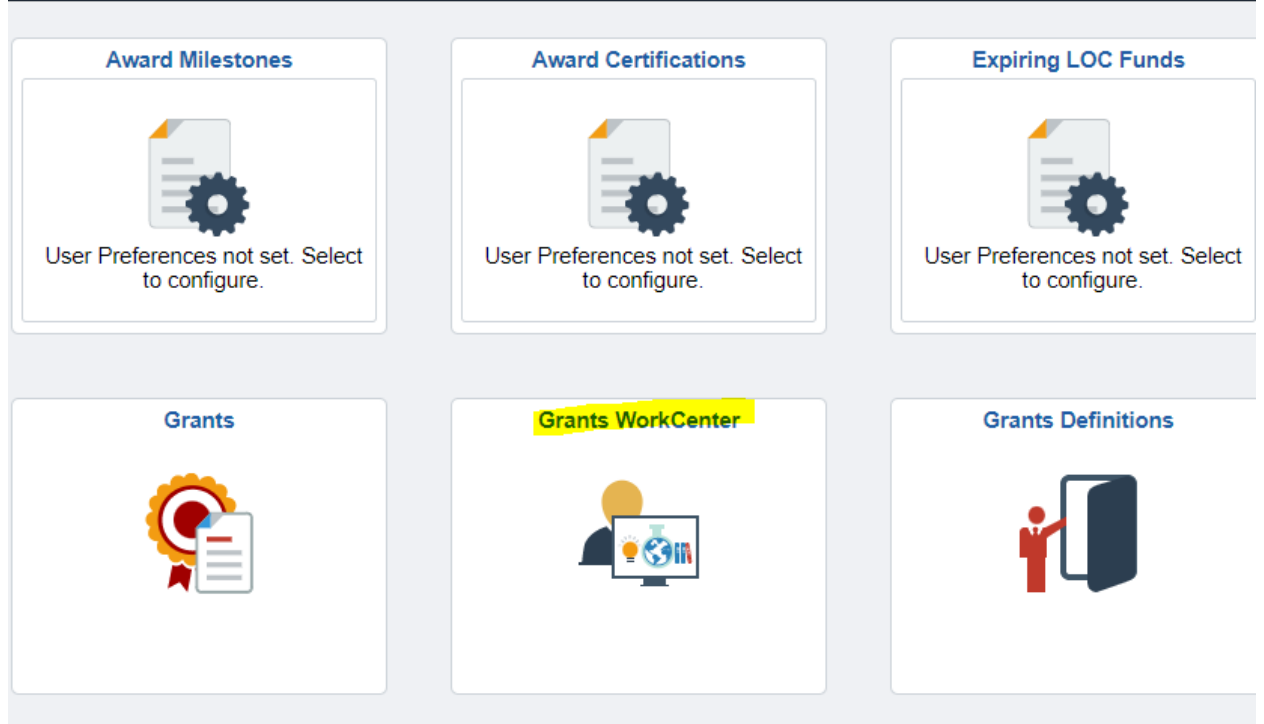

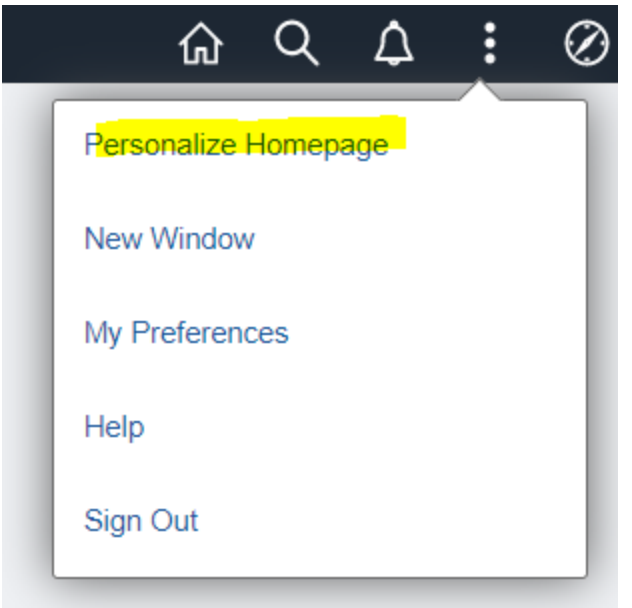

8. Select Project Dashboard on left panel

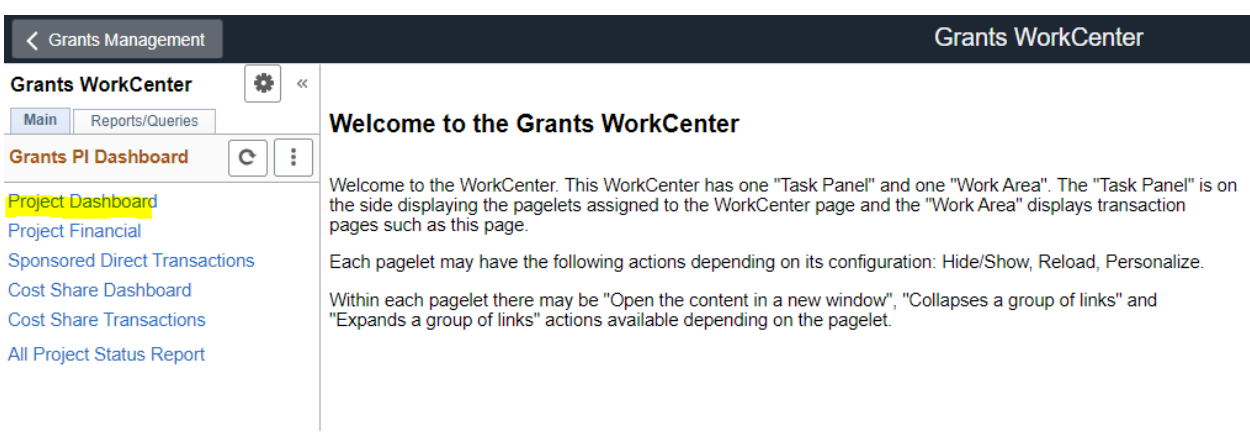

Project Dashboard will appear. You can save this page as a favorite using the hyperlink at the top right.

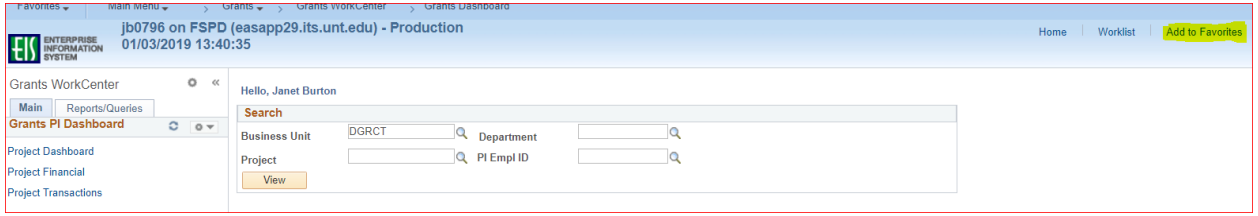

Enter Business Unit as **DGRCT**, then enter Project or PI search criteria then click View to see results.

Results appear below the search parameters.

The Project List shows summarized information about the project(s), including start/end date, authorized funding, spending information, and burn rate. Each project has a hyperlink to drill to further details. The Print button will put the information in a printable format.

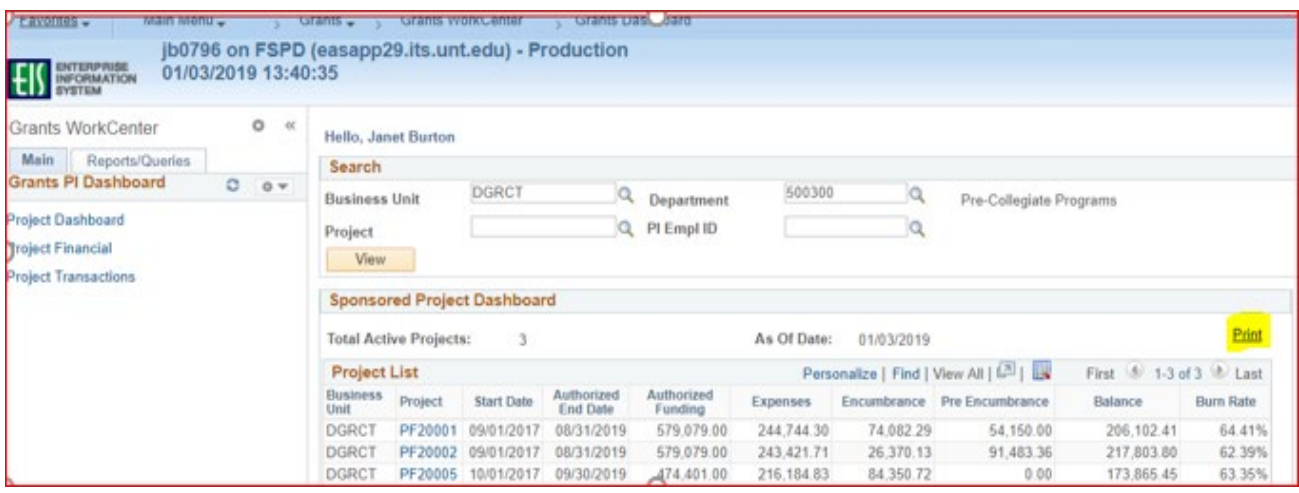

## **Grants WorkCenter-PI Dashboard Procedures UNT Dallas new Fluid pages draft**

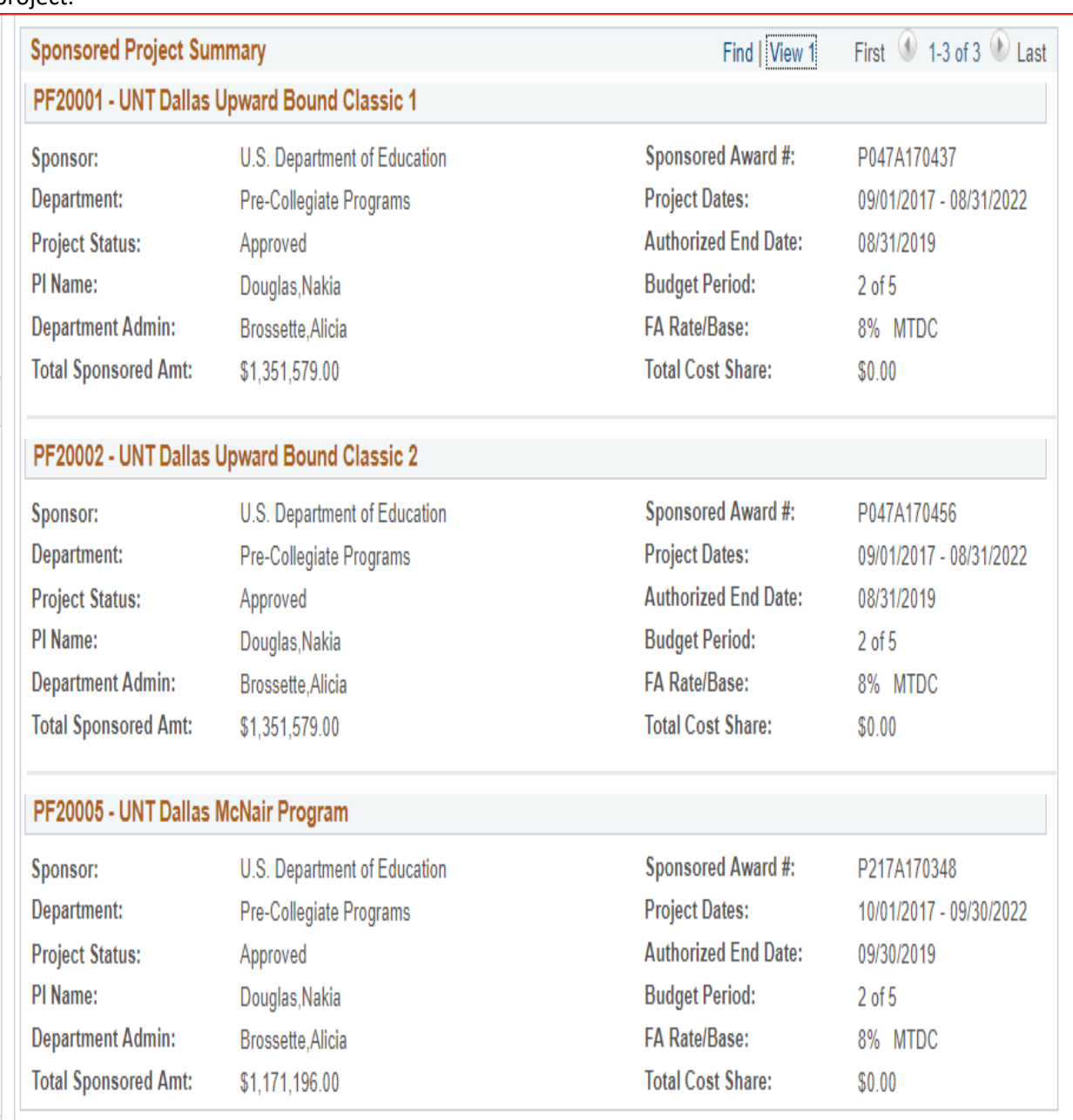

Below the Project List is a Sponsored Project Summary that contains additional details about each project.

Clicking on a project hyperlink takes you to the Project Financial page, which includes summary and detailed information for project financial information. Categories can be expanded for a more detailed view, or you can click the View Transactions button to see further transaction details.

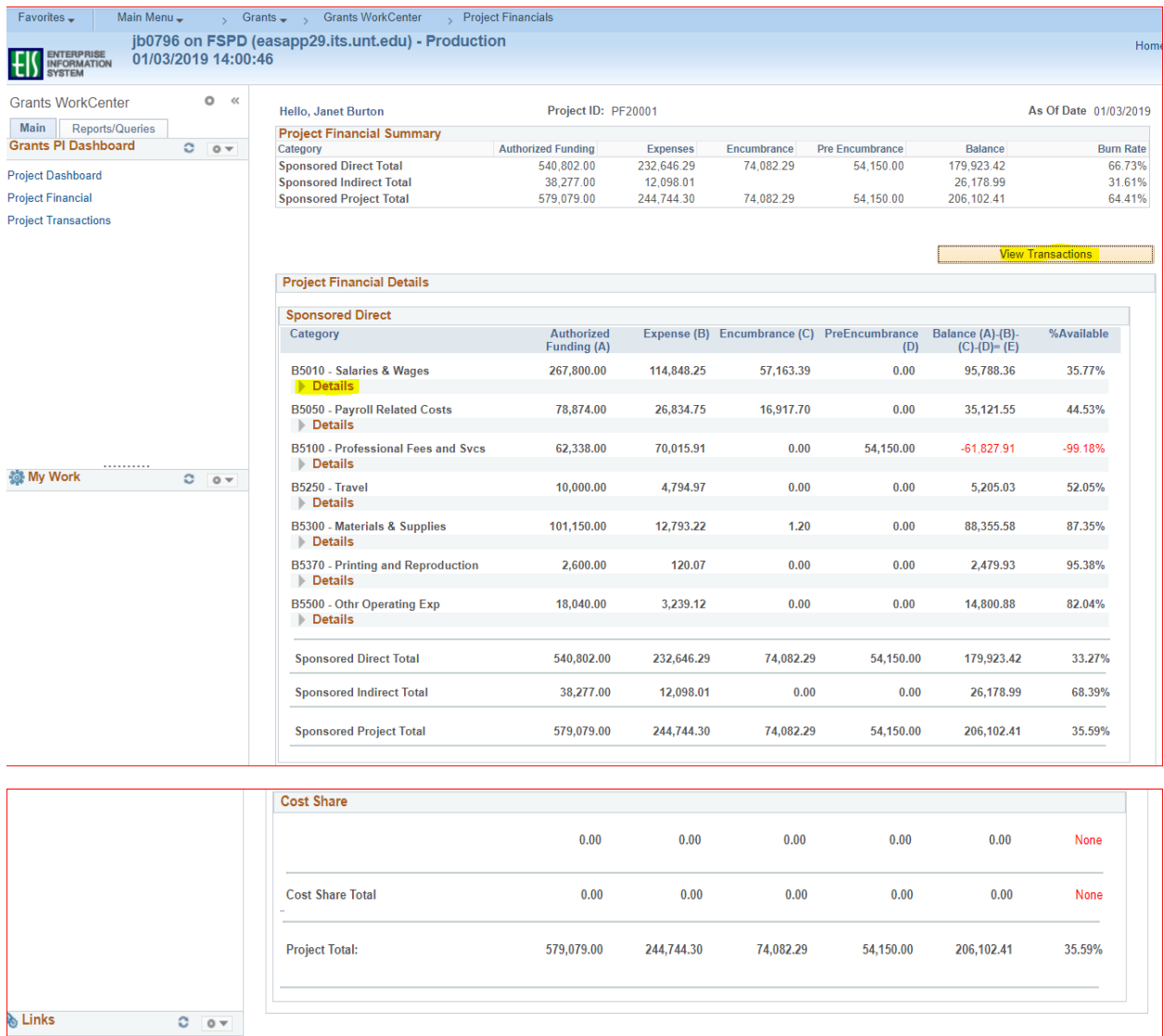

Clicking the View Transactions button takes you to the Transaction Detail page, where you can enter search criteria to see further details, such as journal, voucher ID and amount

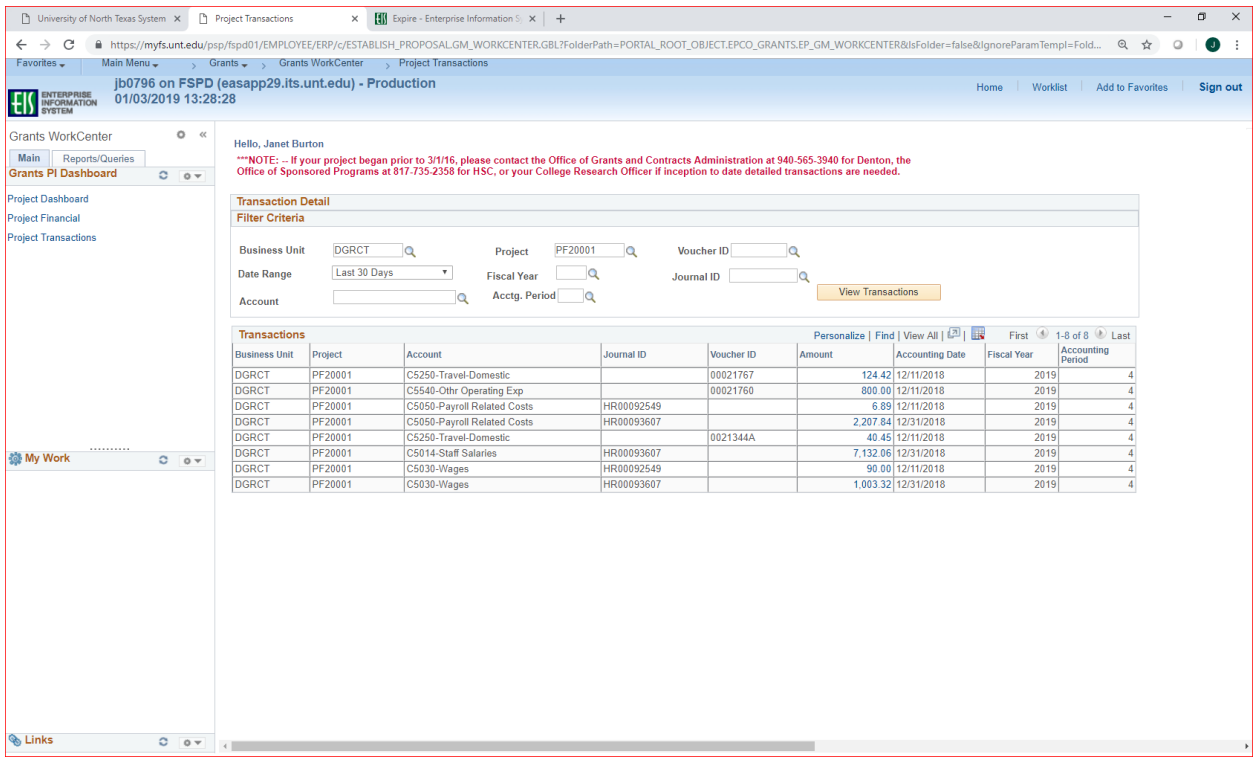

**Please Note:** ITSS is in the process of adding UNT Dallas Sponsored Projects Accounting contact information to the top of this page.

Clicking on an amount Hyperlink will provide detail information for each expense, such as Payee and PO#.

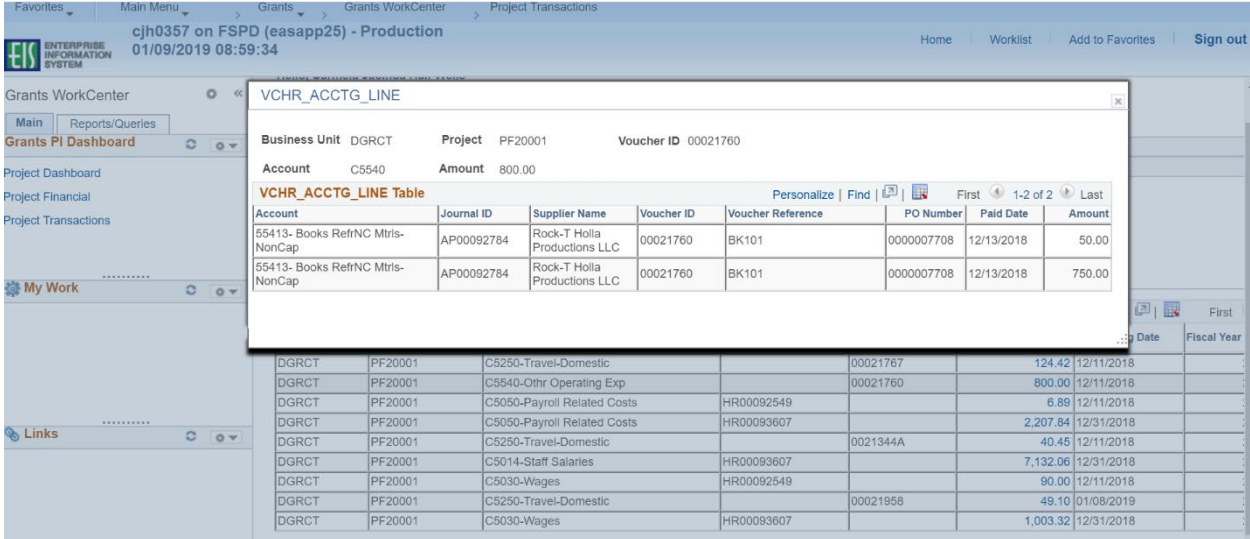

## **Other Items:**

You can use the Hyperlinks on the left of the WorkCenter if you want to go directly to the Project Financial or Project Transactions pages. You can also collapse the Grants WorkCenter area on the left if desired by clicking <<.

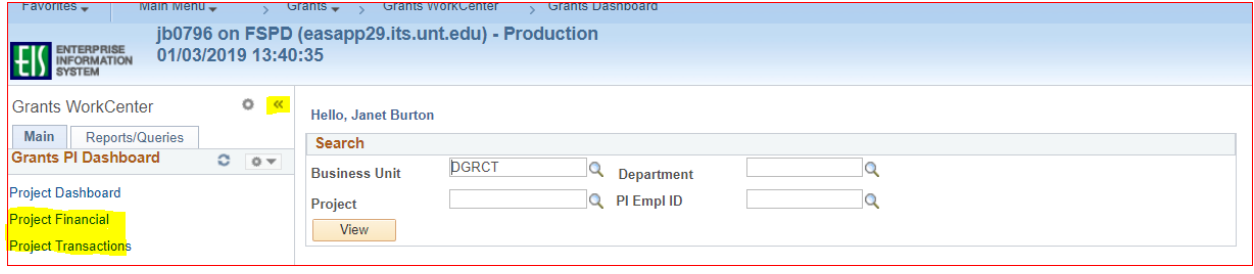